## **Информация**

## **по решению задачи 2. «Совершенствовать систему взаимодействия педагогов, ориентированную на получение результата, удовлетворяющего требованиям потребителей».**

Для реализации подпрограммы «Качество профессионального взаимодействия между педагогами школы» 5 сентября 2022 г был проведен мастер – класс по по теме «Инструктаж по работе с конструктором рабочих программ»

Провела мастер – класс учитель истории и обществознания Судакова Любовь Ивановна. Цель: ознакомление с возможностями Конструктора рабочих программ

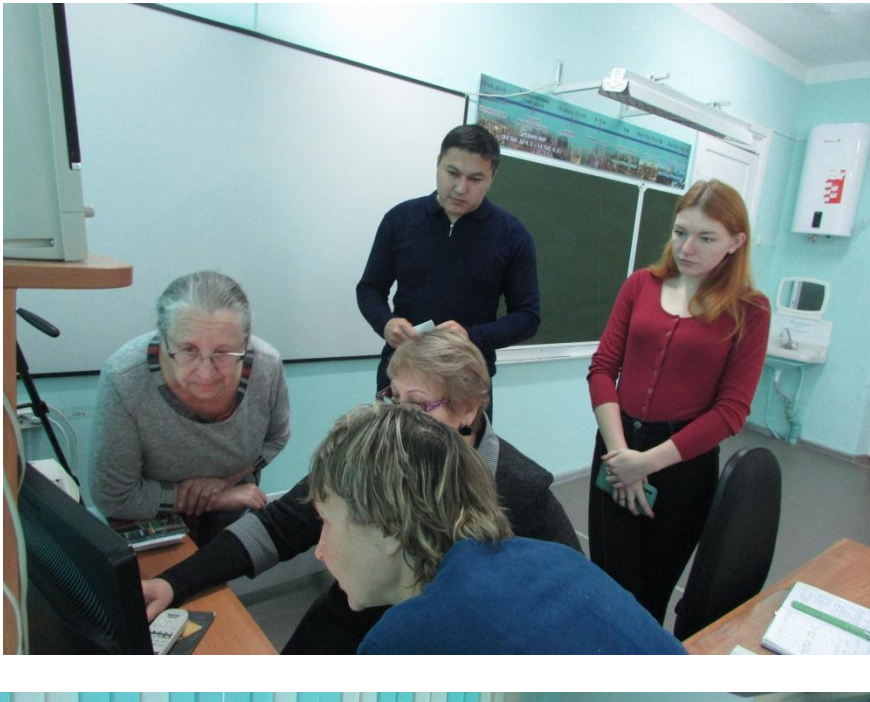

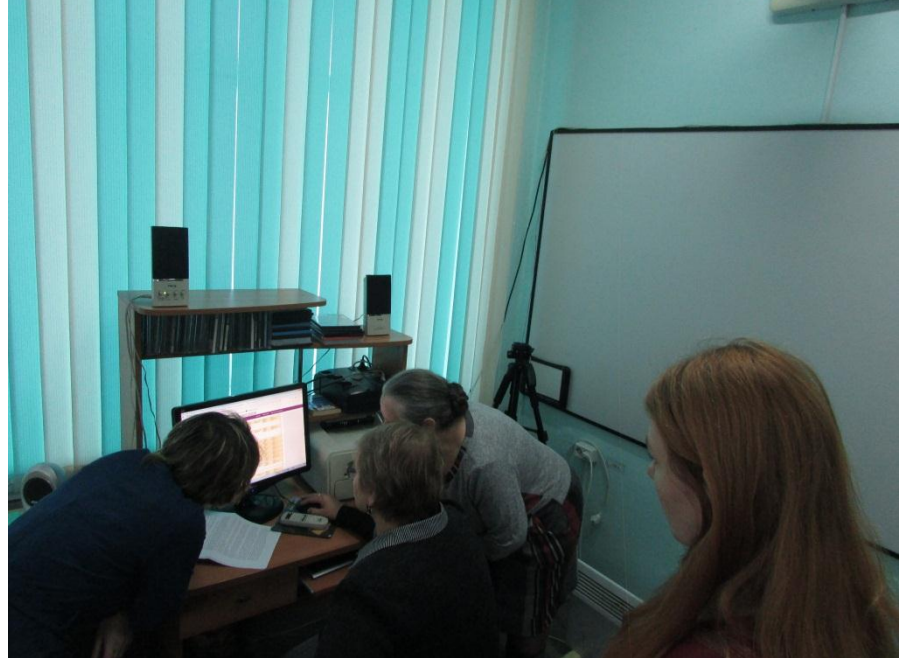

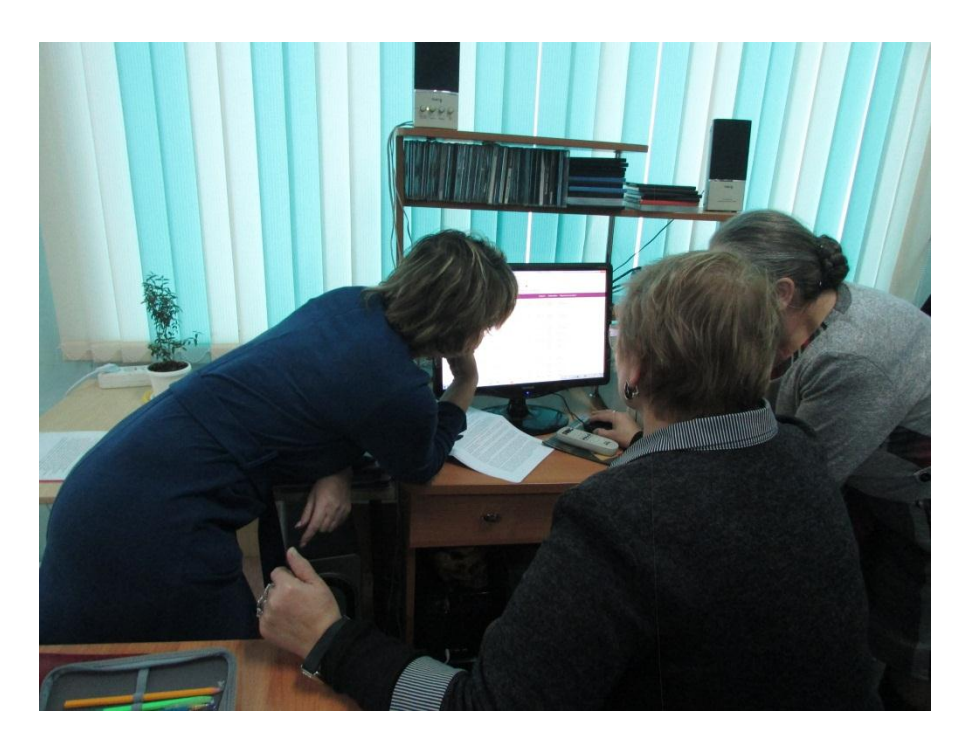

## **Разработка**

## **мастер-класса "Работа в конструкторе при составлении рабочих программ".**

Онлайн конструктор по созданию рабочих программ расположен на сайте «Единое содержание общего образования» www.edsoo.ru. Конструктор позволяет создавать программы на основе утвержденных примерных программ.

Вход в конструктор начинается с главной страницы портала. Для начала работы в конструкторе необходимо зарегистрироваться на сайте «Единое содержание общего образования».

- Введите адрес вашей электронной почты.

- Создайте пароль.

- Введите фамилию, имя, отчество.

- Выберете субъект РФ, муниципальное образование и наименование вашей образовательной организации.

При входе в конструктор вводится электронный адрес и пароль, указанный при регистрации.

Далее выбирается предмет изучения и класс. Из двух вариантов Примерных программ можно выбрать «Примерная рабочая программа по... для 5 класса» или «Примерная рабочая программа по ... для 5-9 класса»( в соответствии с локальным актом школы.

После нажатия «Создать рабочую программу» загружается соответствующий шаблон.

На титульном листе автоматически отображается орган управления образования субъекта РФ и наименование вашей образовательной организации. В соответствующем поле указывается учредитель образовательной организации (Управление образования Верхнебуреинского муниципального района Хабаровского края.). Конструктор предлагает вариант для согласования, рассмотрения и утверждения рабочей программы в соответствии с локальным актом школы. Все выделенные цветом поля предполагают текстовый ввод информации. Без заполнения этих ячеек конструктор не позволит выгрузить программу в формат PDF или Word.

Поля составителя рабочей программы и год программ редактируются.

К каждой программе, созданной в конструкторе, присваивается уникальный ID номер, который автоматически отображается на титульном листе и свидетельствует о том, что программа создана с федеральными требованиями.

Конструктор генерирует текст пояснительной записки, содержание учебного предмета и планируемые образовательные результаты в соответствии с примерной рабочей программой. Эти разделы не редактируются.

В разделе «Тематическое планирование» автоматически отображается наименование разделов и тем, а также количество часов, предусмотренное на изучение в соответствии с примерной рабочей программой. Функционал конструктора позволяет перераспределить количество часов на изучение той или иной темы, а также менять как последовательность изучения разделов, так и комбинировать темы внутри раздела.

 Для этого ставим курсор в нужный номер по порядку и передвигаем строку. Если учебник не предполагает каких - то разделов и мы не можем удалить данные разделы поэтому можно переместить их в то направление, где возможно дать эти темы, а также сокращать количество часов на их изучение, добавляя эти часы в другие разделы. Если в сумме количество часов будет больше или меньше итогового значения, то конструктор выделит ошибочное значение красным цветом. При наведении на него курсором видно: на какое значение расходится сумма часов.

Функционал конструктора позволяет педагогу самостоятельно определить количество часов на контрольные и практические работы. Если по теме не предполагается контрольная или практическая работа, то в ячейке необходимо поставить «0». Максимальное рекомендуемое количество контрольных работ равно 10% от общего количества часов по программе, при превышении этого значения ячейка подсвечивается красным цветом. Итоговое количество часов на контрольные и практические работы считается конструктором автоматически. Количество практических работ не ограничивается.

Функционал конструктора позволяет перераспределить даты или периоды изучения темы при помощи встроенного календаря. При выборе периода необходимо отметить дату начала и дату завершения. Ранее выбранные даты или периоды становятся в календаре неактивными. Отмена выбора даты осуществляется нажатием на X.

Для каждой изучаемой темы конструктор предлагает виды деятельности в соответствии и примерной рабочей программой. Выбор нескольких значений из списка осуществляется при помощи клавиш Shift и Ctrl. У учителя также есть возможность выбрать свои виды деятельности.

Конструктор позволяет запланировать виды и формы контроля по каждой изучаемой теме, выбрав предложенные варианты при помощи клавиш Shift и Ctrl, либо указать свой.

Цифровые и образовательные ресурсы для изучения той или иной темы определяются учителем самостоятельно и добавляются в программу путем текстового ввода.

Дополнительно к тематическому планированию в конструкторе предлагается форма поурочного планирования. Темы уроков добавляются путем текстового ввода при двойном нажатии курсора. При поурочном планировании можно воспользоваться вариантом, представленном в универсальном тематическом классификаторе, либо создать свой. Тематический классификатор расположен на портале Единое содержание общего образования. При выборе предмета и класса предлагается поурочное распределение предметного содержания. Ввод и контроль количества часов, в том числе на контрольные и практические работы, аналогичен тематическому планированию. Выбор даты урока также осуществляется через встроенный календарь. Конструктор ограничивает выбор одинаковых дат для разных уроков. Указанные ранее даты в календаре становятся неактивными. Поурочное планирование видов и форм контроля осуществляется аналогично тематическому планированию.

В разделе учебно-методическое обеспечение образовательного процесса предоставляется возможность выбора учебника по предмету, входящих в действующий федеральный перечень. Иные методические материалы, в том числе интернет-ресурсы, используемые учителем при реализации рабочей программы. Они добавляются и включаются в шаблон путем текстового ввода информации (РЭШ, МЭО и другие).

Оборудование для проведения практических работ определяется исходя из материальнотехнического обеспечения образовательной организации. При заполнении этих разделов также используется текстовый ввод информации.

Конструктор предлагает два варианта для сохранения программы – промежуточный и итоговый. Если работа над программой не завершена, то перед выходом из конструктора необходимо нажать в верхнем поле «Сохранить». Программа отобразится в личном кабинете в разделе «Черновики рабочих программ». Чтобы ее увидеть необходимо нажать кнопку «Вернуться в личный кабинет». Для дальнейшей работы с программой необходимо в личном кабинете перейти в раздел «Черновики рабочих программ», нажать кнопку «Продолжить редактирование». Все ранее внесенные данные автоматически отобразятся в шаблоне программы. После завершения работы с программой необходимо нажать кнопку «Создать файлы» в личном кабинете в разделе «Завершенные рабочие программы» и скачать ее в формате PDF или Word. При необходимости внесения изменений в уже завершенный вариант программы, можно воспользоваться функцией «Создать программу на основе данной» в личном кабинете.

При сохранении в WORD дальнейшем возможно редактирование: добавить графы(даты, РК и другие)